# ACCESSGUIDE

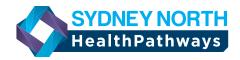

### Getting started

 To access the Sydney North HealthPathways website, visit:

#### sydneynorth.communityhealthpathways.org

2. Enter username: healthpathwaysCom

3. Enter password: gateway

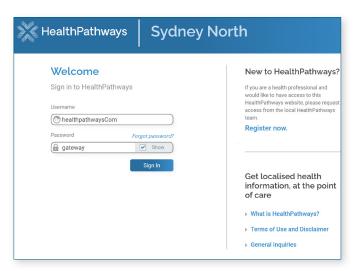

## Quick access

There are many ways to quickly access Sydney North HealthPathways on your computer:

**Option 1:** Install a shortcut on your desktop.

Option 2: Add the Sydney North HealthPathways

homepage as a bookmark or tab on

your internet browser.

**Option 3:** Set Sydney North HealthPathways as

the default homepage of your internet

browser.

#### **Option 1:**

#### Install a desktop shortcut

On the Sydney North HealthPathways homepage, click on the 'How do I add HealthPathways to my desktop?' link for an easy guide.

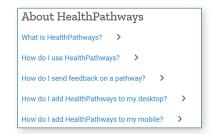

**Note:** For instructions on how to create a shortcut in Medical Director software, please use the Search box.

#### **Option 2:**

Add Sydney North HealthPathways homepage as a bookmark or tab on your internet browser

#### INTERNET EXPLORER

To add a currently open page or URL to your browser as a bookmark or tab, use keyboard shortcut CTRL+D. 'Add a favourite' box appears.

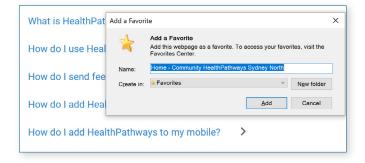

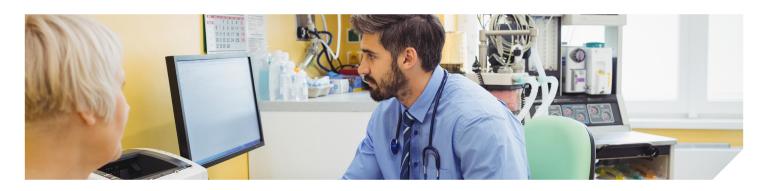

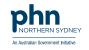

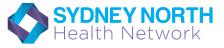

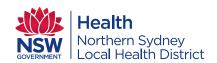

## **ACCESS** GUIDE

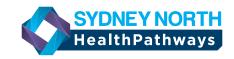

#### GOOGLE CHROME

In Chrome, click the vertical dots at the top right, then Bookmarks. Click 'Bookmark this tab'.

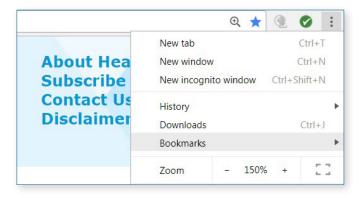

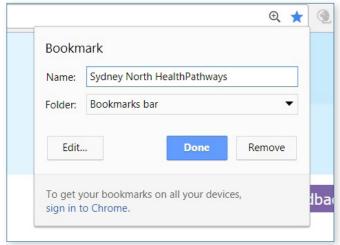

#### **Option 3:**

Set Sydney North HealthPathways as your default homepage in your browser

#### INTERNET EXPLORER

 Open Internet Explorer, select the Tools icon (5) in the top-right corner, then select 'Internet Options.

**Tip:** if the Tools button is not showing, click Alt on the keyboard.

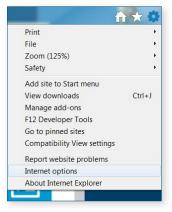

 On the General tab, under Homepage, type in: sydneynorth.communityhealthpathways.org to set it as your homepage.

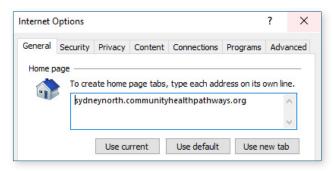

3. Select Apply, and then select OK.

#### GOOGLE CHROME

- 1. On your computer, Open Chrome. At the top right, click the 'Customise and control' icon (three vertical dots).
- 2. Select Settings.
- 3. Click on 'Appearance' on the left-hand side.
- 4. Click on the toggle next to 'Show home button'.
- 5. Below 'Show home button', click Enter custom web address and type in

sydneynorth.communityhealthpathways.org

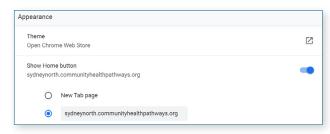

6. View homepage by clicking the home icon in the top left-hand side of the browser.

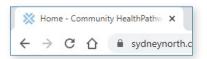

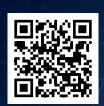

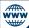

Scan the QR code or visit <u>sydneynorth.communityhealthpathways.org</u> and log in with the following details:

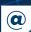

Username: healthpathwaysCom

Password: gateway

For enquiries, email us at healthpathways@snhn.org.au